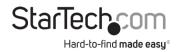

# HDMI® or Component Standalone Capture Device | 1080p

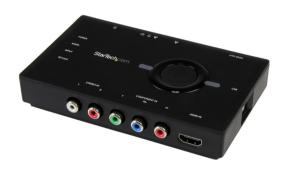

Actual product may vary from photos

User Manual SKU#: USB2HDCAPS

For the latest information and specifications visit www.startech.com/USB2HDCAPS

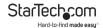

# **Compliance Statements**

## **FCC Compliance Statement**

This equipment has been tested and found to comply with the limits for a Class B digital device, pursuant to part 15 of the FCC Rules. These limits are designed to provide reasonable protection against harmful interference in a residential installation. This equipment generates, uses and can radiate radio frequency energy and, if not installed and used in accordance with the instructions, may cause harmful interference to radio communications. However, there is no guarantee that interference will not occur in a particular installation. If this equipment does cause harmful interference to radio or television reception, which can be determined by turning the equipment off and on, the user is encouraged to try to correct the interference by one or more of the following measures:

- Reorient or relocate the receiving antenna
- Increase the separation between the equipment and receiver
- Connect the equipment into an outlet on a circuit different from that to which the receiver is connected
- Consult the dealer or an experienced radio/TV technician for help

# **Industry Canada Statement**

This Class B digital apparatus complies with Canadian ICES-003. Cet appareil numérique de la classe [B] est conforme à la norme NMB-003 du Canada.

CAN ICES-3 (B)/NMB-3(B)

### Use of Trademarks, Registered Trademarks, and other Protected Names and Symbols

This manual may make reference to trademarks, registered trademarks, and other protected names and/or symbols of third-party companies not related in any way to StarTech.com. Where they occur these references are for illustrative purposes only and do not represent an endorsement of a product or service by StarTech.com, or an endorsement of the product(s) to which this manual applies by the third-party company in question. Regardless of any direct acknowledgement elsewhere in the body of this document, StarTech.com hereby acknowledges that all trademarks, registered trademarks, service marks, and other protected names and/or symbols contained in this manual and related documents are the property of their respective holders.

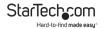

# **Safety Statements**

### **Safety Measures**

- Wiring terminations should not be made with the product and/or electric lines under power.
- Cables (including power and charging cables) should be placed and routed to avoid creating electric, tripping or safety hazards.

#### Mesures de sécurité

- Les terminaisons de câblâge ne doivent pas être effectuées lorsque le produit et/ou les câbles électriques sont sous tension.
- Les câbles (y compris les câbles d'alimentation et de chargement) doivent être placés et acheminés de façon à éviter tout risque électrique, de chute ou de sécurité

# 安全対策

- 電源が入っている状態の製品または電線の終端処理を行わないでください。

#### Misure di sicurezza

- I terminiali dei fili elettrici non devono essere realizzate con il prodotto e/o le linee elettriche sotto tensione.
- I cavi (inclusi i cavi di alimentazione e di ricarica) devono essere posizionati e stesi in modo da evitare pericoli di inciampo, rischi di scosse elettriche o pericoli per la sicurezza.

# Säkerhetsåtgärder

- Montering av kabelavslutningar får inte göras när produkten och/eller elledningarna är strömförda.
- Kablar (inklusive elkablar och laddningskablar) ska dras och placeras på så sätt att risk för snubblingsolyckor och andra olyckor kan undvikas.

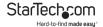

# **Table of Contents**

| Compliance Statements                                    | I  |
|----------------------------------------------------------|----|
| Safety Statements                                        | 2  |
| Product Diagram                                          | 5  |
| Front View                                               | 5  |
| Rear View                                                | 6  |
| Introduction                                             | 7  |
| Package Contents                                         | 7  |
| System Requirements                                      | 7  |
| Standalone Operation                                     | 8  |
| PC Operation                                             | 9  |
| Hardware Installation                                    | 9  |
| Software Installation                                    | 10 |
| Software Operation                                       | 11 |
| Launching Application                                    | 11 |
| Application Operation                                    | 11 |
| Network Streaming Operation                              | 14 |
| Hardware setup                                           | 14 |
| ShareView Software installation                          | 15 |
| Configure the ShareView software for streaming operation | 15 |
| LED Indicators                                           | 17 |

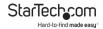

# **Product Diagram**

# **Front View**

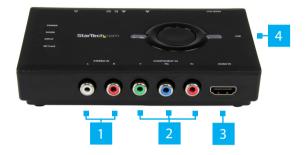

| 1 | RCA Audio Input Ports (x 2)       |
|---|-----------------------------------|
| 2 | Component Video Input Ports (x 3) |
| 3 | HDMI In Port                      |
| 4 | USB 2.0 Port                      |

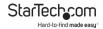

# **Rear View**

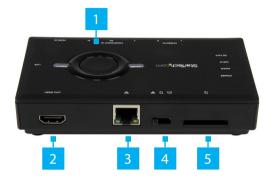

| 1 | Record Button |
|---|---------------|
| 2 | HDMI Out Port |
| 3 | RJ45 Port     |
| 4 | Mode Switch   |
| 5 | SD Card Slot  |

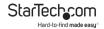

# Introduction

# Package Contents

- Capture Device x 1
- · USB 2.0 Cable x 1
- HDMI Cable x 1
- Driver CD x 1
- User Manual x 1

# **System Requirements**

## For Standalone Operation:

SD Card

# For PC Operation:

- Computer system with:
  - Available USB 2.0 port
  - Microsoft® Windows 10, 8/8.1, 7, Vista

### For Streaming:

 Network infrastructure that supports DHCP and a minimum of 10base T.

**Notes:** Static IP addresses cannot be set using this device.

The **Capture Device** will not record digitally encrypted content.

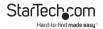

# **Standalone Operation**

- 1. Insert your SD Card into the SD slot.
- Connect the included USB 2.0 Cable from the USB 2.0 Port on the Capture Device to any USB power source.
- 3. Set the Mode Switch to Standalone Operation.

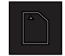

Standalone Operation

- Connect an Audio/Video Source (DVD, DVR, VCR, etc.) to either the HDMI In Port using an HDMI Cable or the Component and RCA Ports using a Component and RCA Cables depending on the Audio/Video source.
- (Optional) To view what is being captured, connect an HDMI Cable (not included) from the HDMI In Port on the Capture Device to an HDMI Display.
- Press the Record Button on the Capture Device to begin the recording process. To stop recording press the Record Button a second time.
- Once the recording process has completed, each video clip will be saved on your SD card in M2TS format.

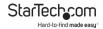

# **PC Operation**

### Hardware Installation

- Connect the USB 2.0 Cable to the USB 2.0 Port on the Capture Device an the other end to a USB port on the Host Computer.
- 2. Set the Mode Switch to PC Operation.

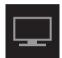

PC Operation

- Connect an Audio/Video Source (DVD, DVR, VCR, etc.) to either the HDMI In Port using an HDMI Cable or the Component and RCA Ports using a Component and RCA Cables depending on the Audio/Video source.
- (Optional) To view what is being captured, connect an HDMI Cable (not included) from the HDMI In Port on the Capture Device to an HDMI Display.

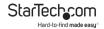

# **Software Installation**

**Note:** Please ensure the Hardware Installation steps have been completed prior to beginning the Software Installation steps.

- When you have complete the Hardware Installation, the Found New Hardware Wizard will open on the connected Host Computer. Click Cancel to close the window.
- Download the latest drivers from <u>www.startech.com/</u> <u>USB2HDCAPS</u>.
- Locate the Setup(.exe) application. This file will be located in the Windows directory in the downloaded folder.
- Click the Setup(.exe) to begin software installation. If a Windows Security dialog box appears, click the Run or Install this driver software anyway button to proceed.
- 5. Select **Quick Installation** from the menu that appears. The installation will begin.
- 6. Select Typical Installation and click Install.
- You will receive a request to start HiVision HD Capture. Click the Start button to continue.
- You will be asked to select a language for installation. Select your desired language and click the **OK** button.
- Follow the prompts to complete the VivaStation installation. When prompted to, click the **Finish** button.

**Note:** You will be required to restart your computer.

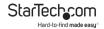

# **Software Operation**

# **Launching Application**

- Once installation is complete, an icon will be created on your desktop called "VivaStation." Click this icon to launch the software.
- Upon launching the software, you will be prompted to select the device and the source to import. Select "HD Capture Device" as the device. For the source input, select the type of device that you are capturing (HDMI, Component, etc.).
- You will now see your video source displayed in the VivaStation window.

# **Application Operation**

The Option Bar at the bottom of the VivaStation window allows for many user adjustments. These adjustments are outlined below:

### Record

 To record video to your computer, click the red Record button.

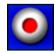

Record Button

**Note:** To stop recording, click the red Record button again.

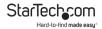

## SnapShot

 To take a screen shot of the video source on your computer, click the SnapShot button.

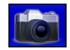

SnapShot Button

#### Ratio

 To toggle between available Aspect Ratios, click the Ratio button.

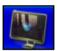

**Aspect Ratio Button** 

#### **Volume Control**

• To adjust the volume, click the Volume buttons.

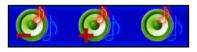

Volume Down, Volume Up and Mute Buttons

## **Playback**

 To access files saved on your computer, click the Playback button.

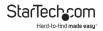

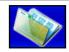

Playback Button

## **Schedule Recordings**

 To schedule times when you want the device to start and stop recording, click the **Schedule Recording** button.

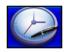

Schedule Recording Button

#### Video Source

 To change the input, click the Video Source button and select the type of device that you are capturing (HDMI, Component, etc.).

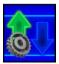

Video Source Button

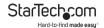

# **Additional Settings**

 To view the menus listed above using a more complex visual interface and to access advanced settings (frames per seconds, paths where files are saved, etc.), click the Additional Settings button.

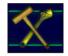

**Additional Settings Button** 

# **Network Streaming Operation**

# Hardware setup

- 4. Connect the included USB 2.0 Cable from the USB 2.0 Port on the Capture Device to any USB power source.
- 5. Set the Mode Switch to Network Streaming Operation.
- 6. Using the required cabling (HDMI cable not included), connect your audio/video source (DVD, DVR, VCR, etc.) to the Capture Device using either the HDMI input port or the Component video / RCA Audio input ports, depending on your audio/video source.
- (Optional) If you would like to connect a live HDMI display to view what is being streamed, connect an HDMI cable (not included) from the HDMI audio/video output port on the an HDMI display.
- 8. Using a network cable (not included), connect the LAN Port on the Capture Device to an available LAN port on your

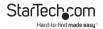

network device, such as a router or switch.

# **ShareView Software installation**

- Download the ShareView.zip software file from StarTech. com.
- Locate the Setup(.exe) application. This file will be located in the Windows directory in the downloaded folder.
- Double click the Setup(.exe) to begin software installation.
  If a Windows Security dialog box appears, click the "Run" or
  "Install this driver software anyway" button to proceed.
- Follow the prompts for in the Setup wizard to complete the software installation.

# Configure the ShareView software for streaming operation

- 1. Launch the ShareView software.
- 2. Select the settings button on the ShareView software.

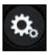

Setting Button

- Select the Live Stream Settings tab from the top of the settings page.
- 4. In the fields, enter the streaming credentials for your stream service provider, then click the **Save** button.

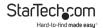

# Streaming credentials include:

- Website: The streaming service provider you're using.
- **UserName:** The identifier used to access your account, provided by your streaming service provider.
- Password: Secure login code used to access your account, provided by your streaming service provider.
- Channel: Used to specify which video feed from your streaming service is used.
- Quality: Enables you to specify a compression rate, based on a high, medium or low scale. The higher the quality, the more bandwidth that will be required to stream and view your video. Your streaming service provider may have a preferred optimal setting.
- **URL:** An address used to point the software to the proper location, provided by your streaming service provider.
- StreamKey: A unique code assigned to your streaming account, provided by your streaming service provider.
  - **Note:** Your credentials will vary depending on your stream service provider. For information on obtaining these credentials please contact your streaming service provider.
- 5. Clicking the x button in the top left hand corner to return to the ShareView home screen.
- 6. Press the Live button on the ShareView screen.

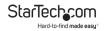

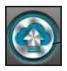

Live Button

**Note:** The Record button the Capture Device can be used to begin or stop sharing once the capture device is streaming without a computer.

The video will now be streamed through your streaming service provider.

**Notes:** Multiple computer systems on your network can run the ShareView software to view and record the capture device's video source. However, only the initial system connected can adjust configuration settings.

While third-party software may work with this capture device, StarTech.com can only support the use of ShareView, for network streaming.

# **LED Indicators**

#### **PWR LED:**

- Flashes Blue: Indicates that the Capture Device is powering up or occurs when switching between modes. The LED will continue to flash blue if the driver is not present, or there is an issue on the PC.
- Solid Blue: Indicates that the Capture Device is receiving Power and has successfully completed the boot up process.

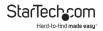

### **Input LED:**

- Solid Blue: Indicates that a device is connected to the HDMI Port.
- Solid Amber: Indicated that a device is connected to the Component Ports.

#### Mode LED:

- Solid Blue: Indicates that a PC is connected to the Capture Device.
- Solid Amber: Indicates that there is an SD Card loaded in the SD Card Slot.
- Solid White (Pink): Indicates that a Network Device is connected to the RJ45 Port on the Capture Device (Standalone).

#### SD Card LED:

- · Solid Blue: Indicates that the SD Card is ready to capture.
- Solid Purple: Indicates that the SD Card is not configured with a valid file system.
- Flashing Purple: Reading/Writing to the SD Card.

#### **Record Button LED's:**

- Flashing Red: Indicates an Error either no network, no source, or the Capture Device cannot start a capture.
- Flashing Blue: Indicates that the Capture Device is recording or streaming.
- Solid Purple: HDMI input signal is HDCP protected. The Capture Device will not record or stream.

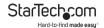

# **Warranty Information**

This product is backed by a two-year warranty.

For further information on product warranty terms and conditions, please refer to <a href="https://www.startech.com/warranty">www.startech.com/warranty</a>.

# **Limitation of Liability**

In no event shall the liability of StarTech.com Ltd. and StarTech.com USA LLP (or their officers, directors, employees or agents) for any damages (whether direct or indirect, special, punitive, incidental, consequential, or otherwise), loss of profits, loss of business, or any pecuniary loss, arising out of or related to the use of the product exceed the actual price paid for the product.

Some states do not allow the exclusion or limitation of incidental or consequential damages. If such laws apply, the limitations or exclusions contained in this statement may not apply to you.

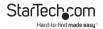

# Hard-to-find made easy. At StarTech.com, that isn't a slogan. It's a promise.

StarTech.com is your one-stop source for every connectivity part you need. From the latest technology to legacy products — and all the parts that bridge the old and new — we can help you find the parts that connect your solutions.

We make it easy to locate the parts, and we quickly deliver them wherever they need to go. Just talk to one of our tech advisors or visit our website. You'll be connected to the products you need in no time.

Visit www.startech.com for complete information on all StarTech.com products and to access exclusive resources and time-saving tools.

StarTech.com is an ISO 9001 Registered manufacturer of connectivity and technology parts. StarTech.com was founded in 1985 and has operations in the United States, Canada, the United Kingdom and Taiwan servicing a worldwide market.

#### Reviews

Share your experiences using StarTech.com products, including product applications and setup, what you love about the products, and areas for improvement.

| StarTech.com Ltd.   | StarTech.com LLP     | StarTech.com Ltd    |  |
|---------------------|----------------------|---------------------|--|
| 45 Artisans Cres.   | 2500 Creekside Pkwy. | Unit B, Pinnacle    |  |
| London, Ontario     | Lockbourne, Ohio     | 15 Gowerton Rd.,    |  |
| N5V 5E9             | 43137                | Brackmills          |  |
| Canada              | U.S.A.               | Northampton         |  |
|                     |                      | NN4 7BW             |  |
|                     |                      | United Kingdom      |  |
| FR: startech.com/fr | ES: startech.com/es  | IT: startech.com/it |  |
| DE: startech.com/de | NL: startech.com/nl  | JP: startech.com/jp |  |
|                     |                      |                     |  |